## Try gonna erder

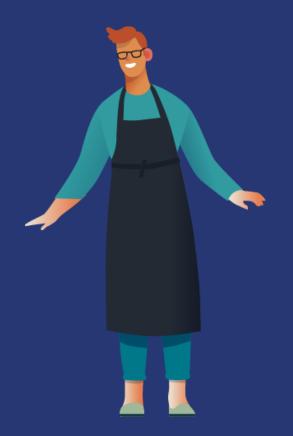

GonnaOrder allows you to try the full functionality of the platform, explore the possibilities and setup your business within a few hours.

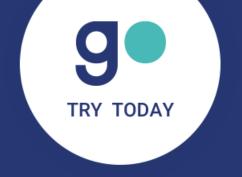

Step-by-step guide

### Visit www.gonnaorder.com

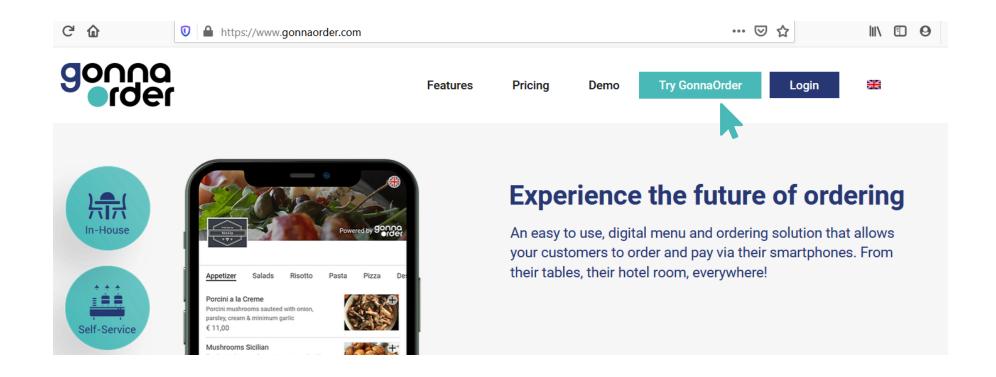

To get started, visit <a href="www.gonnaorder.com">www.gonnaorder.com</a> and click on "Try GonnaOrder".

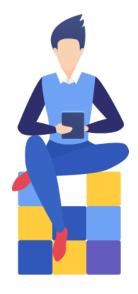

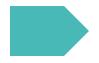

#### Fill in your information

Fill in some basic information about yourself like your e-mail address, your first and last name, your country, your phone number, your preferred language, and a password that you will use to login to your account. When finished click on "Register".

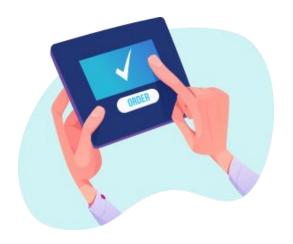

| Email *                                                    | Email            |  |  |
|------------------------------------------------------------|------------------|--|--|
| First Name *                                               | First Name       |  |  |
| Last Name *                                                | Last Name        |  |  |
| Country *                                                  | Please select    |  |  |
| Phone Number                                               | Phone Number     |  |  |
| Preferred language *                                       | English          |  |  |
| Password *                                                 | Password         |  |  |
| Confirm password *                                         | Confirm Password |  |  |
| I accept the <u>Terms of Use</u> and <u>Privacy Policy</u> |                  |  |  |
|                                                            | Register         |  |  |
|                                                            |                  |  |  |

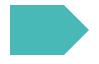

#### Verify your email

You will receive an e-mail that is used to verify your e-mail address. Be sure to check your spam folder if you don't receive the email within a few minutes. Open the email and click on the activation link.

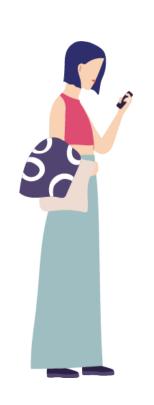

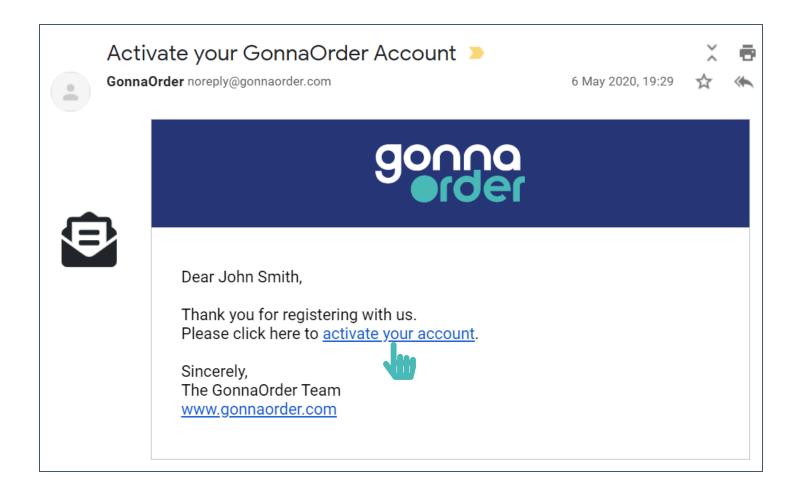

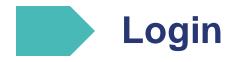

You will be redirected to the login page, where you see a confirmation that your account has been activated. Enter your email address and the password that you selected earlier and select "Login".

That's it, you have created your GonnaOrder partner account successfully!

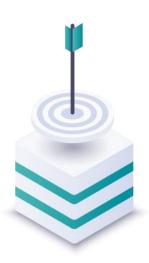

| Success!                                                |                  |  |  |  |
|---------------------------------------------------------|------------------|--|--|--|
| Your account is now activated. Login below to continue. |                  |  |  |  |
|                                                         |                  |  |  |  |
|                                                         |                  |  |  |  |
| Login                                                   |                  |  |  |  |
|                                                         | Email            |  |  |  |
|                                                         | admin            |  |  |  |
|                                                         | Password         |  |  |  |
|                                                         |                  |  |  |  |
|                                                         | Forgot password? |  |  |  |
|                                                         | Login            |  |  |  |

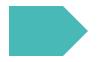

#### Fill in your store information

Once you are logged in, you can register one or multiple stores, such as restaurants, cafés, bars, retail shops and hotels. To register a new store, enter a name and a short description for your store, select the store's country, fill in the store's address and phone number and select the default language.

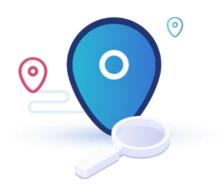

| Register new Store | ? Help on Register |                |
|--------------------|--------------------|----------------|
| Name *             | Name               |                |
| Description        | Description        |                |
| Country *          |                    |                |
| Time zone          | N/A                |                |
| Address            | Address Line 1 *   | Address Line 1 |
|                    | Address Line 2     | Address Line 2 |
|                    | Post Code *        | Post Code      |
| Phone Number       |                    | Dhana Niverban |
| Language *         |                    | Phone Number   |
| Language           |                    |                |

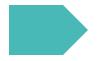

#### Select a GonnaOrder Domain

Then you will have to choose a GonnaOrder domain for your store. This automatically creates a web page URL that your customers can use to access your store. For example, if your choose "mystore" as you GonnaOrder domain, then your store web page URL will be https://mystore.gonnaorder.com. Don't worry if you don't find the best domain at the start, you can change it at a later stage. Once you are done, save the information and you have created your store at GonnaOrder!

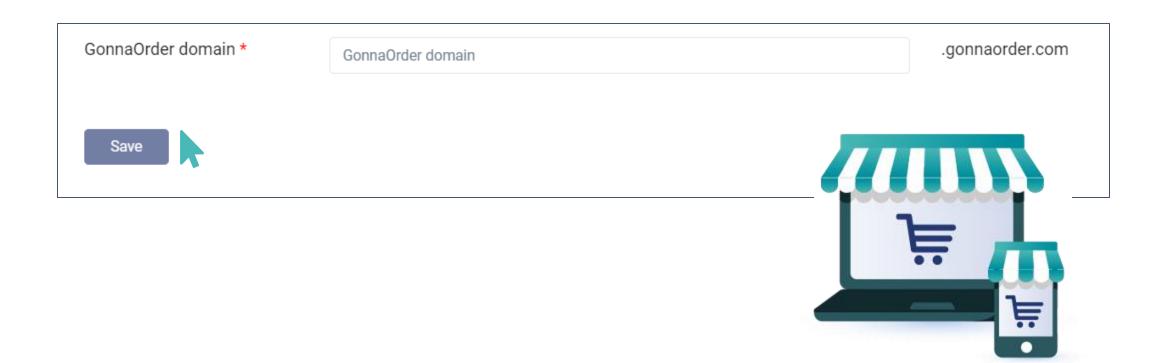

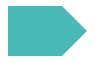

#### **Preview your store**

To preview the store you just created, select "Share & Preview" and click on your store preview link. Your store is now empty so the next step is to load the store's catalog.

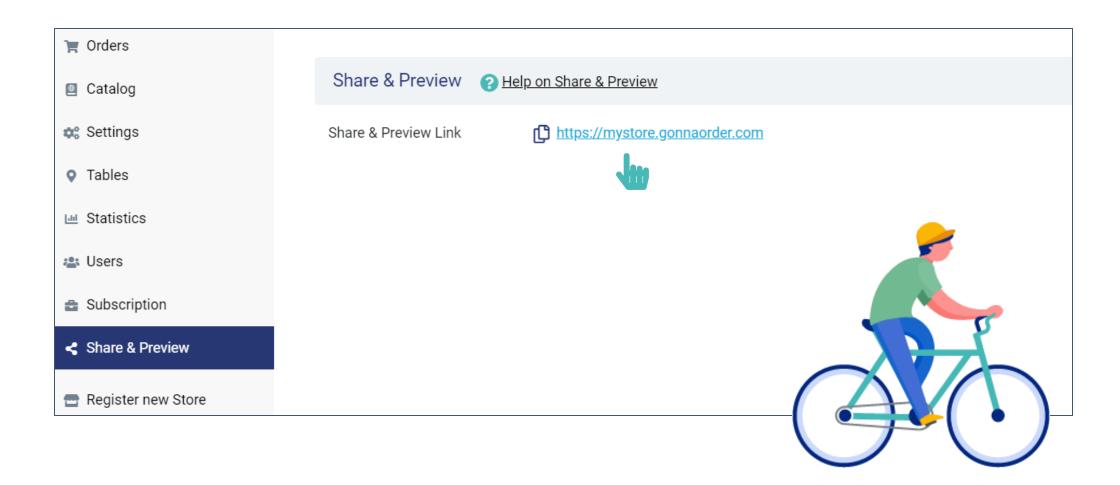

# Thank you

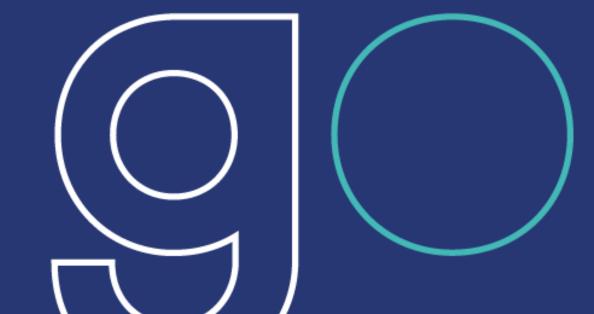

www.gonnaorder.com/help